# **MANUAL TIL MVP LIVE PROTOKOLLEN**

# **Til Grand Prix-kampe**

Åbn en øve-version af protokollen her: [official.mvpapp.dk](https://official.mvpapp.dk/live.php)

- 1. Tryk på "*New*" i menuen til venstre
- 2. Tryk på "*Basketball*" i det vindue, som åbner
- 3. Tryk på "*Public Game*"
- 4. Tryk på "*I'm just practicing to learn*"
- 5. Skriv "204762" i kampnummer-feltet
- 6. Tryk på "*Create*"
- 7. Tryk på "*Start Scoresheet*" øverst i højre hjørne
- 8. Tryk på "*Yes*" i det vindue, som åbner (se bort fra, at der står, noget mangler)
- 9. Godkend begge holdopstillinger (se hvordan i afsnittet "Gør inden kampstart" på næste side)
- 10. Tryk på "*Start Game*".

Øve-protokollen fungerer ved, at du åbner en protokol for en rigtig kamp, men i en øve-version. Derfor kan du trykke på alle knapper – dvs. du kan ikke gøre noget forkert. Du kan ikke overskrive den rigtige kampprotokol, uanset om du f.eks. ændrer i holdopstillingen ved ovennævnte trin 6.

Og du kan ikke ved et uheld åbne en egentlig kampprotokol (ved trin 4). For det kræver en pinkode. (Pinkoder er tilgængelige for bl.a. trænere.) Som bekræftelse på, at du befinder dig i øve-protokollen, står der "*scoresheet is just for practicing*" ved trin 6.

Ved trin 5 skal du angive kampnummeret på en valgfri kamp. Vælg en færdigspillet kamp, fx nr. 204762. Protokollen kan udfyldes på tablet, computer og mobiltelefon (helst stor skærm). Denne manual opdateres løbende. Hent den på [basketdommerbord.dk](http://basketdommerbord.dk)

tioner, kan du tage det helt roligt. Du behøver ikke huske dem

#### Protokollen ser sådan ud:

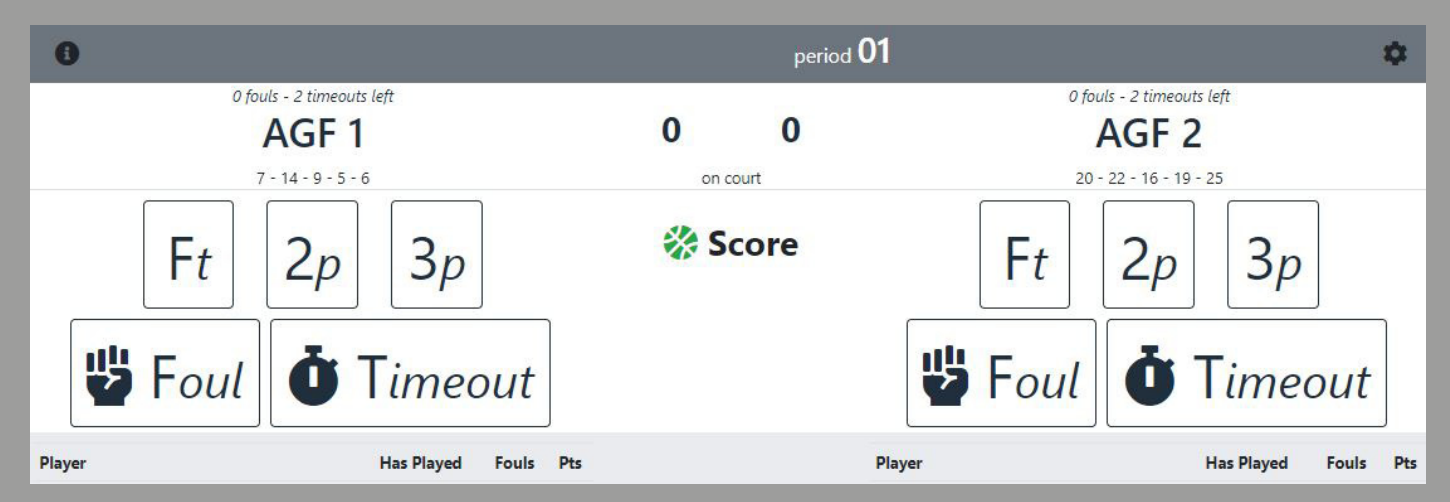

*Alle screenshots er fra [official.mvpapp.dk.](https://official.mvpapp.dk/) Manualen er udelukkende lavet for at hjælpe protokolfører. Den er til fri deling, forudsat at indholdet ikke ændres eller bruges kommercielt uden tilladelse.*

Bed trænerne gøre protokollen klar:

- 1: sætte holdopstilling
- 2: angive startere og holdkaptajn (gøres ved at trykke på holdnavnene se røde cirkler nedenfor)
- 3: godkende holdopstilling (gøres ved at trykke på i-ikonet oppe i venstre hjørne se gul cirkel nedenfor).

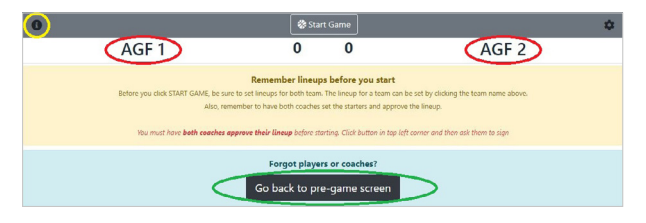

Holdopstillingen kan rettes ved at trykke på "*Go back to pre-game screen*". Se grøn cirkel ovenfor.

Fortæl trænerne, at de skal huske at tilføje eventuelle forsinkede spillere til holdopstillingen før kampstart. For der kan ikke tilføjes flere spillere til protokollen, efter der trykkes på "*Start Game*".

Skriv dommerens navn i protokollen. Gøres på den (førnævnte) side, hvor holdopstillingen kan rettes. Nogle klubber bruger denne indtastning i forbindelse med aflønning af dommeren.

# **Slå valgfri funktion fra:**

Protokollen indeholder en funktion, der ikke er nødvendig ved Grand Prix-kampe. Slå tidsregistrering fra. Gøres ved at trykke på værktøjs-ikonet oppe i højre hjørne. Se rød cirkel nedenfor.

# $period 01$  $8$  7 6 5 4 3 2 1 0 0

Nyt vindue åbner. Slå funktionen "*Clock*" fra.

Gøres ved at trykke på den, så den bliver grå og automatisk flyttes over i venstre side.

∩

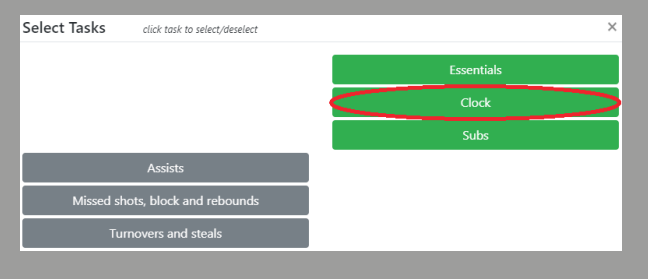

#### **Sådan registrerer du point:**

Når en spiller scorer, tryk på 2-point-, 3-point- eller straffekast-feltet (som er navngivet "*Ft*" = free throw). Nyt vindue åbner. Tryk på den spiller, som scorer.

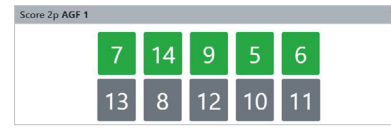

Dommeren bruger håndsignaler til at fortælle dig, om en scoring er en 2- eller 3-pointscoring. Ved 2-point holder dommeren 2 fingre i vejret – med én arm. Ved 3-point holder dommeren 3 fingre i vejret – med begge arme.

#### **OBS:**

Når du indtaster en scoring, går der nogle gange et par sekunder, før kampscoren bliver opdateret. Vær tålmodig, din indtastning skal nok komme frem uanset hvad. Se rød cirkel nedenfor.

Det kan også sjældent forekomme, at kampscoren mindskes kortvarigt, når man indtaster en scoring. Dette korrigeres automatisk lynhurtigt.

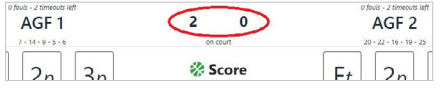

#### **Straffekast:**

Når du trykker på den spiller, som skal skyde straffekast, åbner et nyt vindue, hvor du kan angive, om spilleren scorer eller brænder sit straffekast.

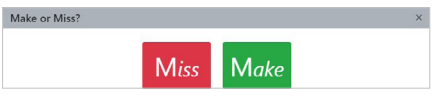

For hvert straffekast skal du trykke på spillerens nummer. Så når der skydes to straffekast, skal du trykke to gange på den samme spiller.

## **Skifte periode:**

Når en periode slutter, skifter du til en ny periode ved at trykke på "*period 01*" øverst på siden.

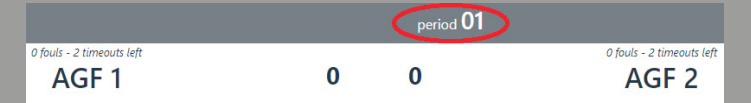

Nyt vindue åbner. Her kan du skifte periode.

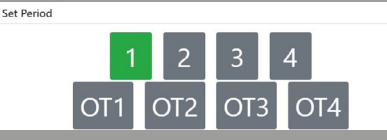

OBS: Ved Grand Prix-kampe ser protokollen en anelse anderledes ud end vist ovenfor.

For Grand Prix-kampe består af fem perioder, hvorimod billedet ovenfor er fra en seniorkamp, hvor der spilles fire perioder. Derudover benyttes der ikke eventuelle ekstraperioder ("*OT*") i tilfælde af uafgjort i U9-U13. Det gør der dog i U15.

### **Registrere ind- og udskiftninger:**

Tryk på det hold, som skifter ind/ud.

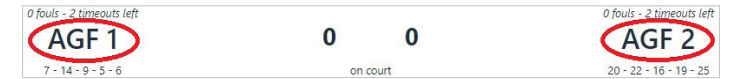

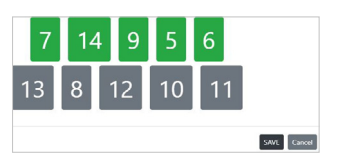

Nyt vindue åbner. De spillere, der er inde på banen, skal være grønne. Bænkspillerne grå.

Du registrerer en udskiftning ved at trykke på den spiller, som skiftes ud. Dermed ændres farven på spillerens nummer fra grøn til grå. På samme måde (bare omvendt) registrerer du en indskiftning.

I U9-U15 Grand Prix-kampe vil du opleve, at alle spillerne skiftes ud i pausen mellem hver periode. I U15 kan der også ske udskiftninger i løbet af 5. periode.

Det skyldes, at spilletiden skal fordeles ligeligt mellem spillerne, dog med den undtagelse, at der er fri udskiftning i 5. periode i U15.

Den letteste måde at registrere udskiftningen af et helt hold:

- Gør først alle spillerne grå (ved at trykke på alle de grønne spillere).
- Bed dernæst din siddemakker ved dommerbordet sige numrene på de spillere, som er inde på banen, imens du trykker på numrene (så de bliver grønne).

I skal være hurtige. Der går kun et øjeblik, fra spillerne går på banen ved starten af en periode, til dommeren sætter spillet i gang ved indkast.

Ved U15-kampe: Inden kampstart bed dommeren sige til trænerne, at de skal huske at orientere dig, når en timeout slutter, hvis de har lavet udskiftning under en timeout (i 5. periode).

Ved kampstart tjek om spillerne på banen er de samme som dem, der er angivet som startere i protokollen.

Tryk på de to holdnavne for at se, hvem der er sat som startere. Bed eventuelt dommeren vente et øjeblik med dommerkastet, så du kan nå at danne dig et overblik over de spillere, der er inde på banen.

#### **OBS:**

Protokollen kan sagtens fungere, selvom man kommer til at glemme at registrere en udskiftning.

Så sker der bare det – når man skal trykke på en spiller for at notere en scoring/spillerfejl – at spilleren er grå, og når man så trykker på spilleren, bliver vedkommende automatisk grøn. Det medfører dog, at seks spillere nu er grønne samtidig.

Der kommer en rød markering (under holdnavnet), som indikerer det fejlagtige antal spillere.

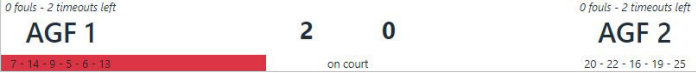

Vent med at rette antallet af spillere, til der kommer et stop i spillet. Tryk på den spiller, som faktisk sidder på bænken, så spillerens farve ændrer sig fra grøn til grå.

# **Registrere fejl og timeout:**

Når du trykker på "*Foul*"-feltet, åbner et nyt vindue.

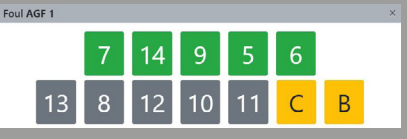

*De to felter "C" og "B" betyder "coach" og "bench".*

Når du trykker på den spiller, der har begået fejlen, åbner endnu et nyt vindue. Her angiver du, hvilken type fejl der er tale om. Se rød cirkel nedenfor.

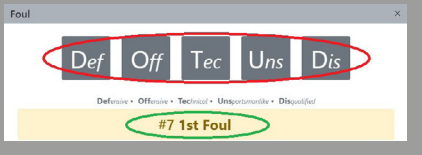

*"Def" = forsvarsfejl; "Off" = angrebsfejl; "Tec" = teknisk fejl; "Uns" = usportslig; "Dis" = diskvalificerende.*

Her kan du også se, hvor mange fejl den pågældende spiller har lavet. Se grøn cirkel ovenfor. Idømmes en spiller sin 5. fejl, må vedkommende ikke spille mere. Orientér dommeren, hvis det sker.

#### **Holdfejl:**

Antallet af holdfejl fremgår over hvert holdnavn i protokollen.

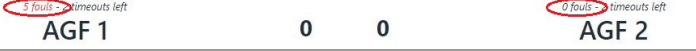

Orientér dommeren, hvis et hold begår sin femte holdfejl. (Det sker sjældent.)

For så skal der skydes straffekast ved alle fejl. Dog ikke ved angrebsfejl, men de tælles stadig med i opgørelsen af spiller- og holdfejl.

Holdfejl tælles for at afgøre, om der skal skydes straffekast ved de fejl, som begås imod en spiller, der IKKE er midt i et scoringsforsøg.

Der skydes straffekast ved alle fejl, som begås imod en spiller, der er midt i et scoringsforsøg.

#### **Timeout:**

I U9-U13 spilles der ikke med timeout, men det gør der i U15. Her har hvert hold én timeout pr. periode.

# **Hvis du taster forkert:**

Du kan ændre og slette registreringer undervejs i kampen. Til hvis du fx kommer til at tildele en scoring/ spillerfejl til den forkerte spiller eller noterer en 3-pointscoring som en 2-pointscoring. Følg disse fire trin:

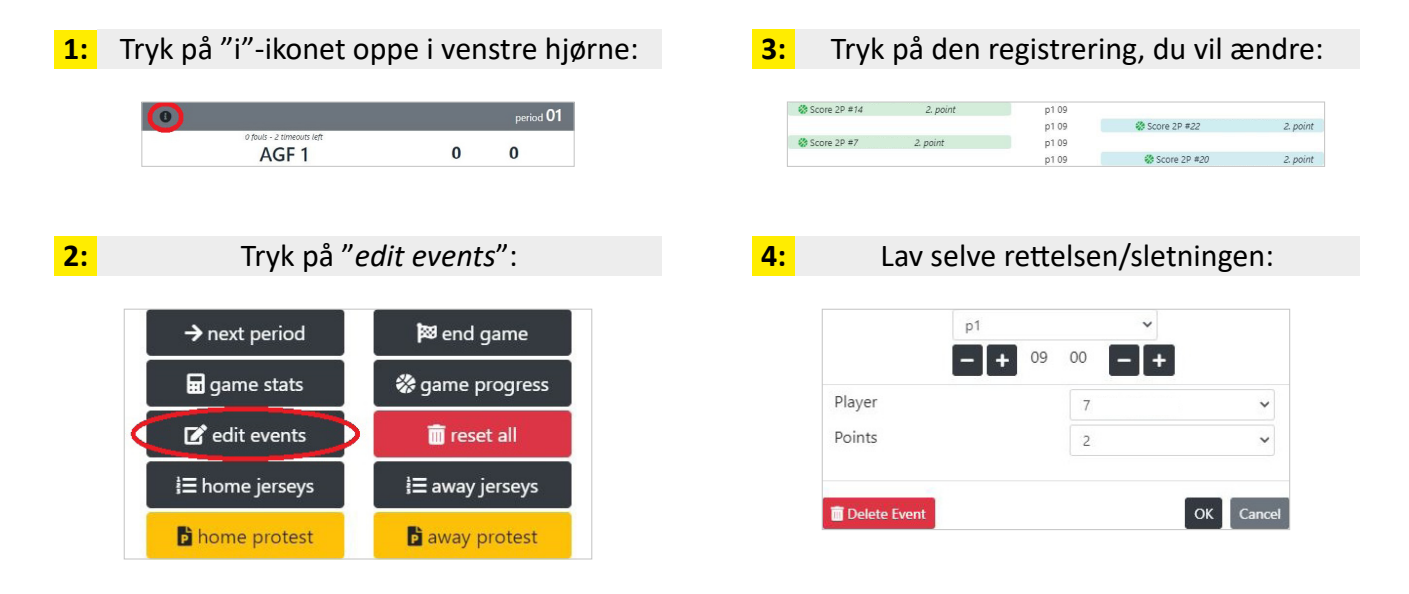

# **Gør efter kampen:**

Spørg dommeren, om protokollen er klar til, at der trykkes på "*end game*". Findes i samme menu som "*edit events*" ovenfor. Når der trykkes på "*end game*", indrapporteres kampresultatet automatisk til DBBF.

# **Hvis du oplever IT-problemer:**

Hvis protokollen – mod forventning – fryser (går i baglås), er løsningen:

- 1. Markér og kopiér hele URL-adressen
- 2. Åbn et nyt faneblad i internetbrowseren
- 3. Indsæt URL-adressen i det nye faneblad og tryk på enter.

Så åbnes protokollen på ny, og alle tidligere indtastninger i protokollen fremgår stadig.

Hvis trænerne ikke kan indtaste kampnummer, pinkode eller trøjenumre (inden kampstart), så sig til dem, at de skal holde tabletten lodret. Så bliver det "OK"-felt, de skal trykke på, synligt.